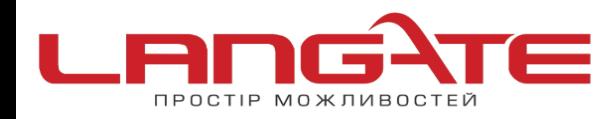

## **Налаштування роутера ASUS RT-N10, RTG32**

## **1.** Підготовка до налаштування роутера:

Ввімкніть роутер в мережу живлення. Підключіть кабель з під'їзду в роз'єм WAN (Internet). З'єднайте роутер з комп'ютером коротким кабелем, який йде в комплекті з роутером. Один роз'єм ввімкніть в мережеву карту комп'ютера, інший в один з LAN портів роутера.

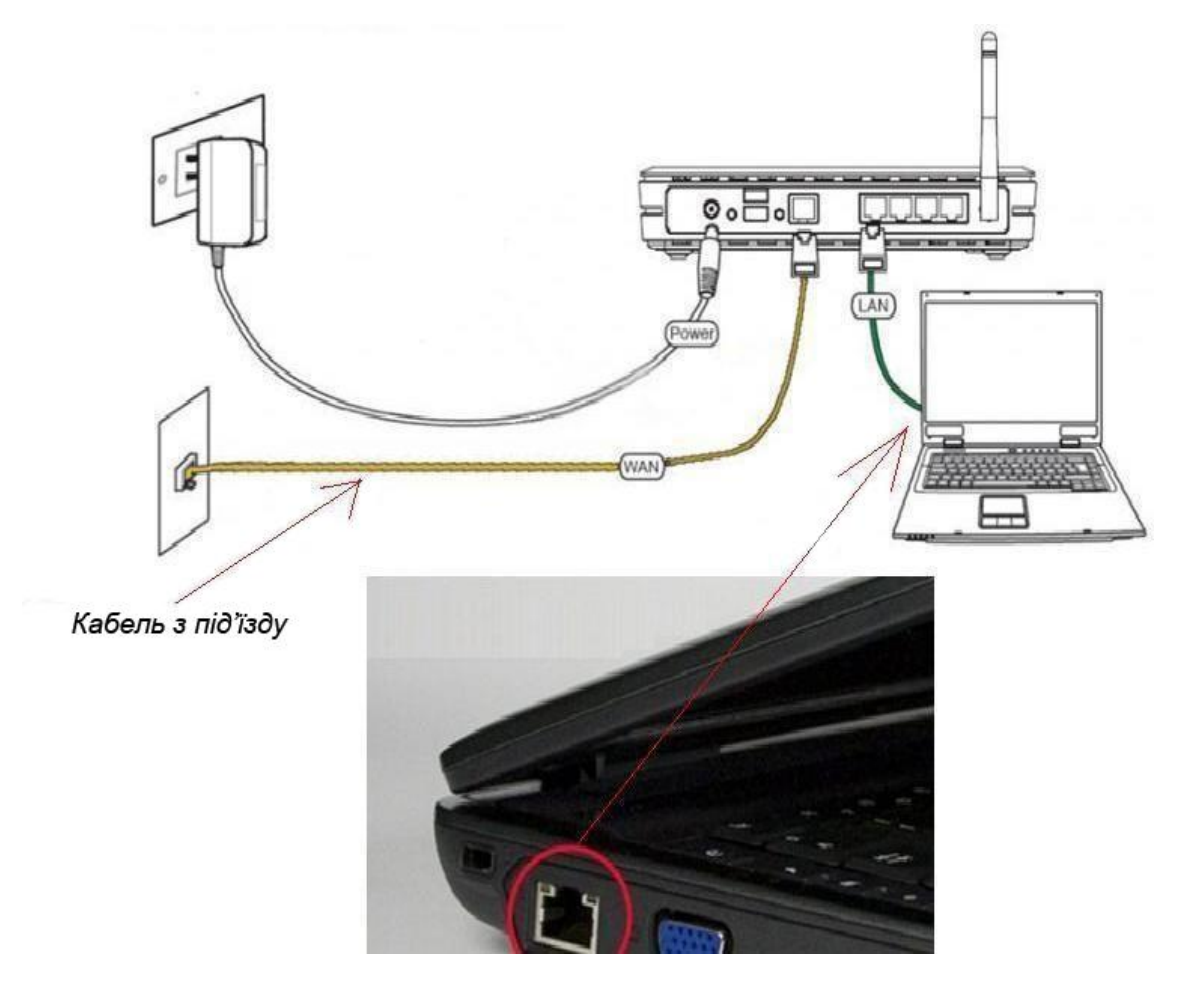

Далі необхідно перевірити налаштування локальної мережі на комп'ютері.

**Для Windows XP**: Пуск → Панель управления → (Сеть и подключение к интернет)  $\rightarrow$  Сетевые подключения  $\rightarrow$  Подключение по локальной сети  $\rightarrow$  Свойства  $\rightarrow$ Протокол Интернета TCP/IP.

Поставте крапочку «Получить IP-адрес автоматически» →ОК, в попередньому вікні також ОК.

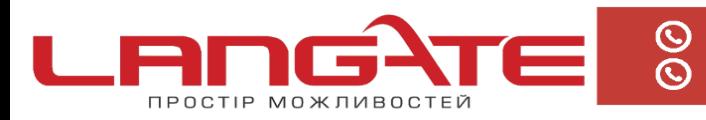

+38 (050) 374-06-74 +38 (0372) 90-12-92

www.langate.ua ◎

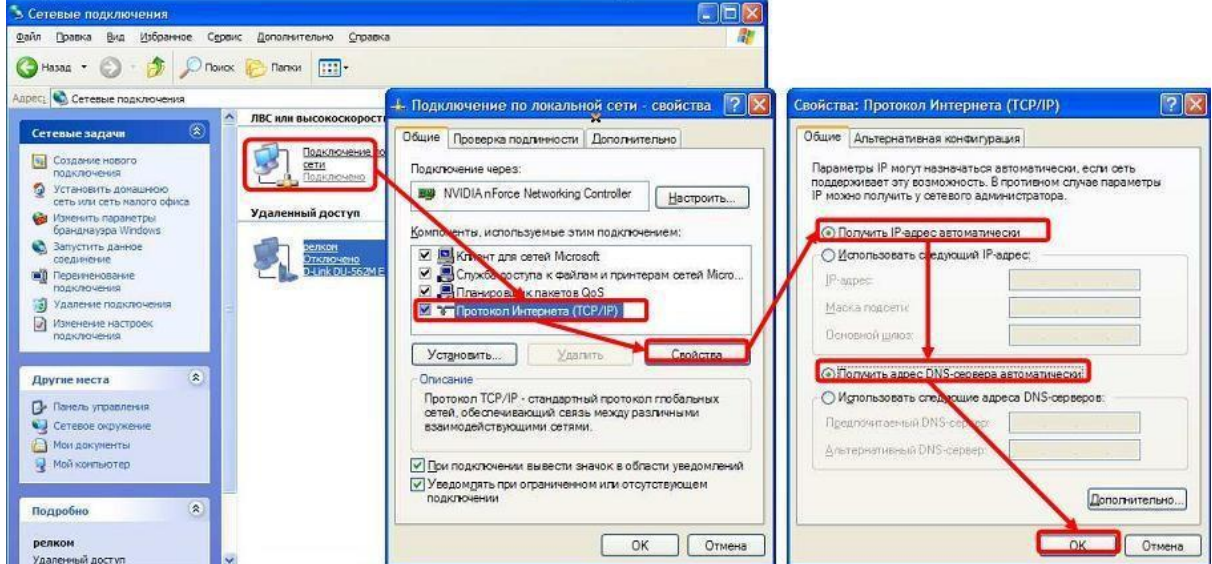

Для Windows 7: Пуск  $\rightarrow$  Панель управления  $\rightarrow$  (Сеть и Интернет)  $\rightarrow$  Центр управления сетями и общим доступом  $\rightarrow$  Изменение параметров адаптера  $\rightarrow$ Подключение по локальной сети → Свойства → Протокол Интернета TCP/IPv4. Поставте крапочку «Получить IP-адрес автоматически»  $\rightarrow$  ОК, в попередньому вікні також ОК.

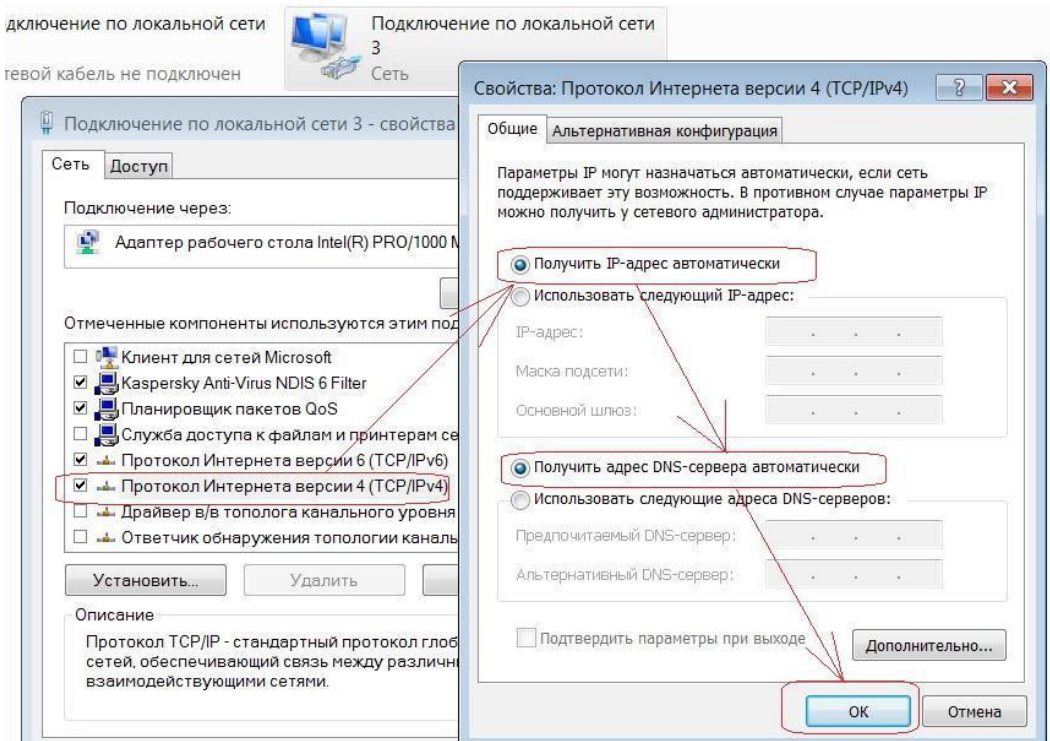

Для входу в налаштування роутера в адресному полі браузера, введіть адресу 192.168.1.1 та натисніть клавішу Enter.

Якщо все зроблено вірно, то відкриється інтерфейс для налаштування роутера.

**2.** Введіть логін та пароль в форму авторизації (за замовчуванням **логін: admin**, **пароль: admin**) та натисніть ОК.

Після успішної авторизації Ви потрапите на веб-інтерфейс управління роутером.

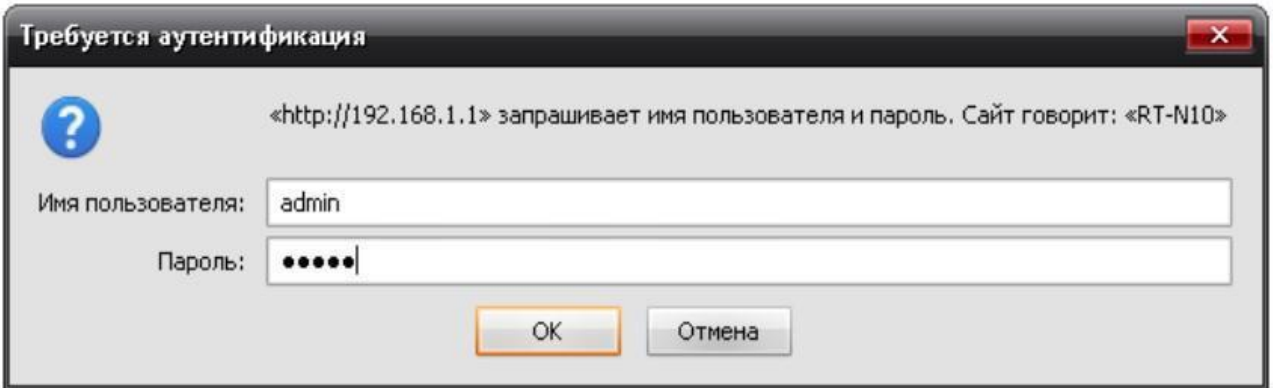

**3.** Далі натисніть кнопку «WAN» в меню, що знаходиться в лівій частині вікна і зверху виберіть вкладку **«Интернет соединение»**.

В полі **«Тип WAN- подключения»** з випадаючого списку виберіть варіант **«РРРоЕ»**.

В полях **«Получить IP -адрес WAN автоматически?»** і **«Подключаться к DNS –серверу автоматически?»** ставим крапку навпроти **«Да».**

Нижче бачимо два поля **«Имя пользователя»** і **«Пароль»**, в них необхідно прописати **логин** і **пароль** для доступу в Інтернет. В самому низу справа натисніть **«Применить»**.

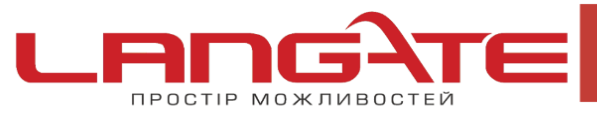

 $\bigotimes_{+38}$  +38 (050) 374-06-74<br> +38 (0372) 90-12-92

**3** www.langate.ua

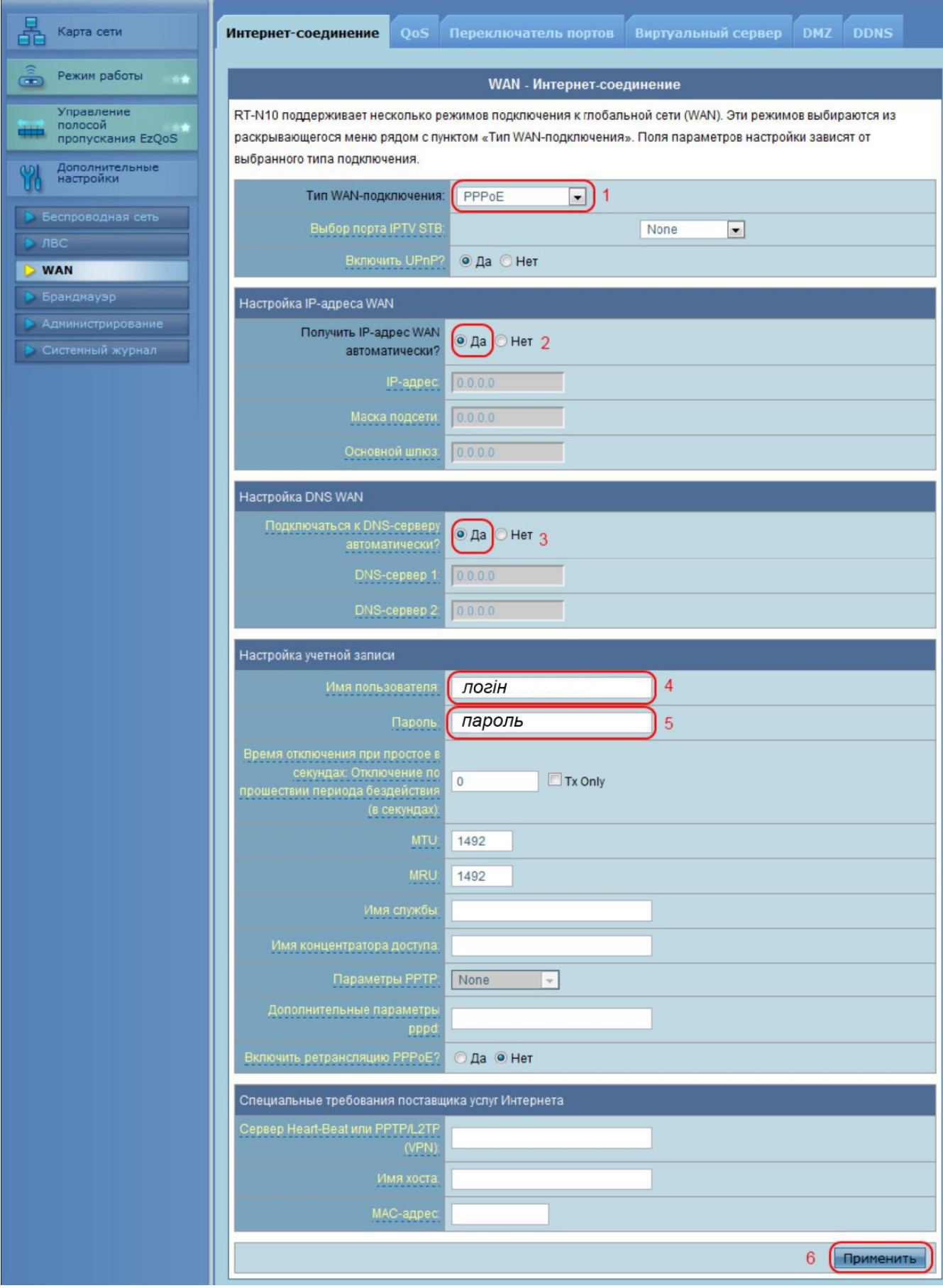

В усіх інших полях змінювати нічого не потрібно. Після збереження налаштувань, роутер автоматично встановить з'єднання з Інтернетом. Щоб переконатись в цьому, необхідно відкрити будь-яку сторінку в додатковій вкладці браузеру. Після цього можна перейти до налаштування бездротової мережі.

**4.** Зліва натисніть кнопку **«Беспроводная сеть»** і зверху перейдіть на вкладку **«Общие»**. В полі «SSID» вкажіть ім'я для Вашої Wi-Fi мережі. В полі **«Метод проверки подлинности»** поставте WPA-Personal. Пароль для Вашої майбутньої мережі вкажіть в полі «Предварительный ключ WPA», пароль повинен складатися не менше ніж з 8 символів. Внизу справа натисніть **«Применить»**:

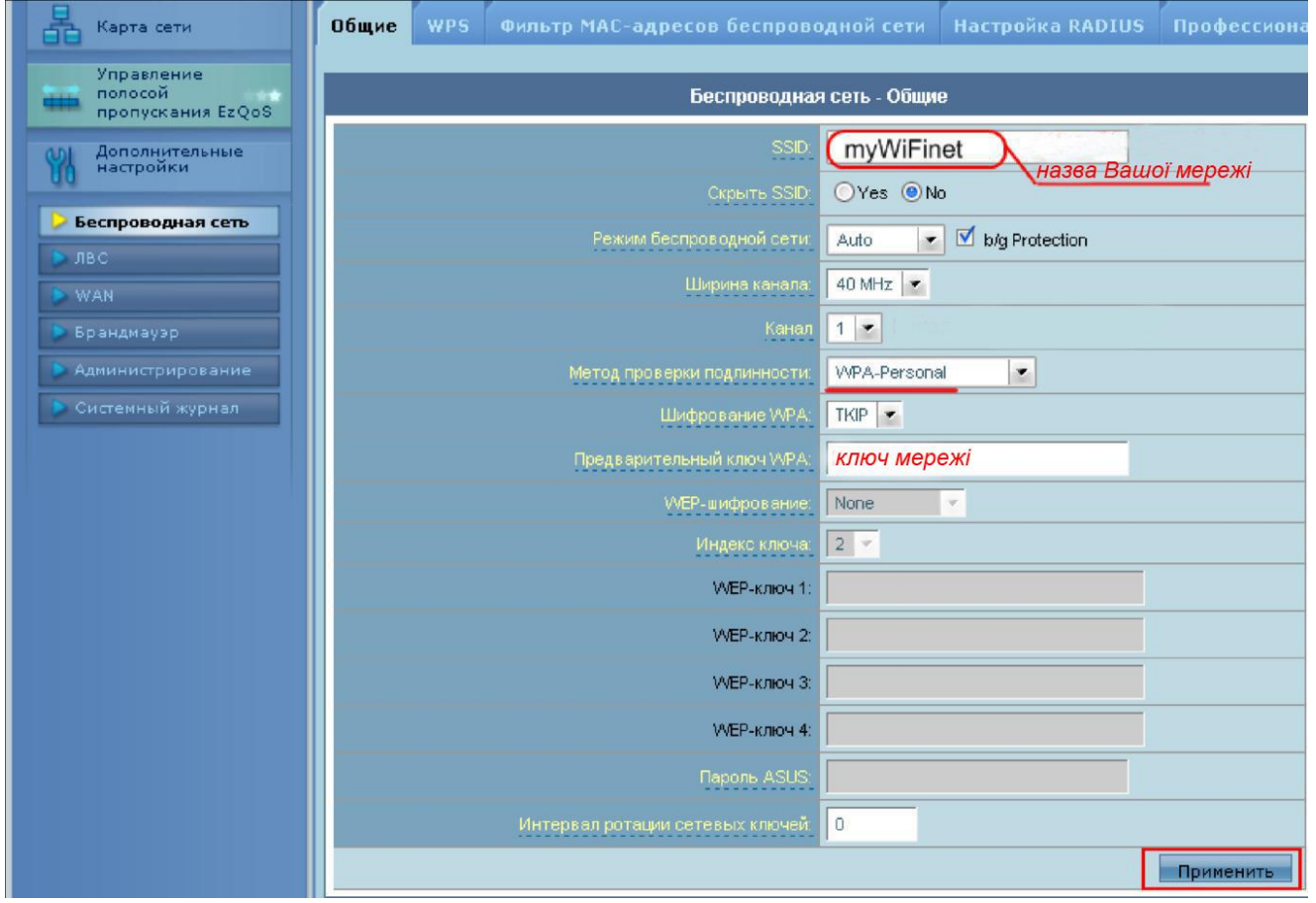

На цьому налаштування маршрутизатора закінчене, Вам залишається лише

підключити будь-які прилади до бездротової мережі, яку Ви створили,

використовуючи ключ безпеки.

**Примітка**: В деяких випадках необхідно обновити прошивку роутера до

останньої версії, для цього необхідно завантажити останню версію прошивки з

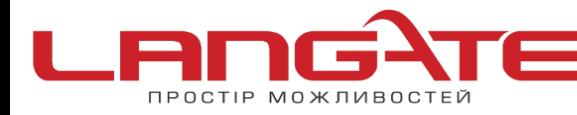

െ www.langate.ua

офіційного сайту виробника роутера. Потім натиснути зліва на веб-інтерфейс кнопку **«Администрирование»** і вибрати вкладку **«Обновление микропрограммы»**. Натискаємо кнопку **«Обзор..»** і вказуємо шлях до завантаженого файлу прошивки, натискаємо **«Отправить»**. Після цих дій

прошивка на маршрутизаторі обновиться на протязі деякого часу.

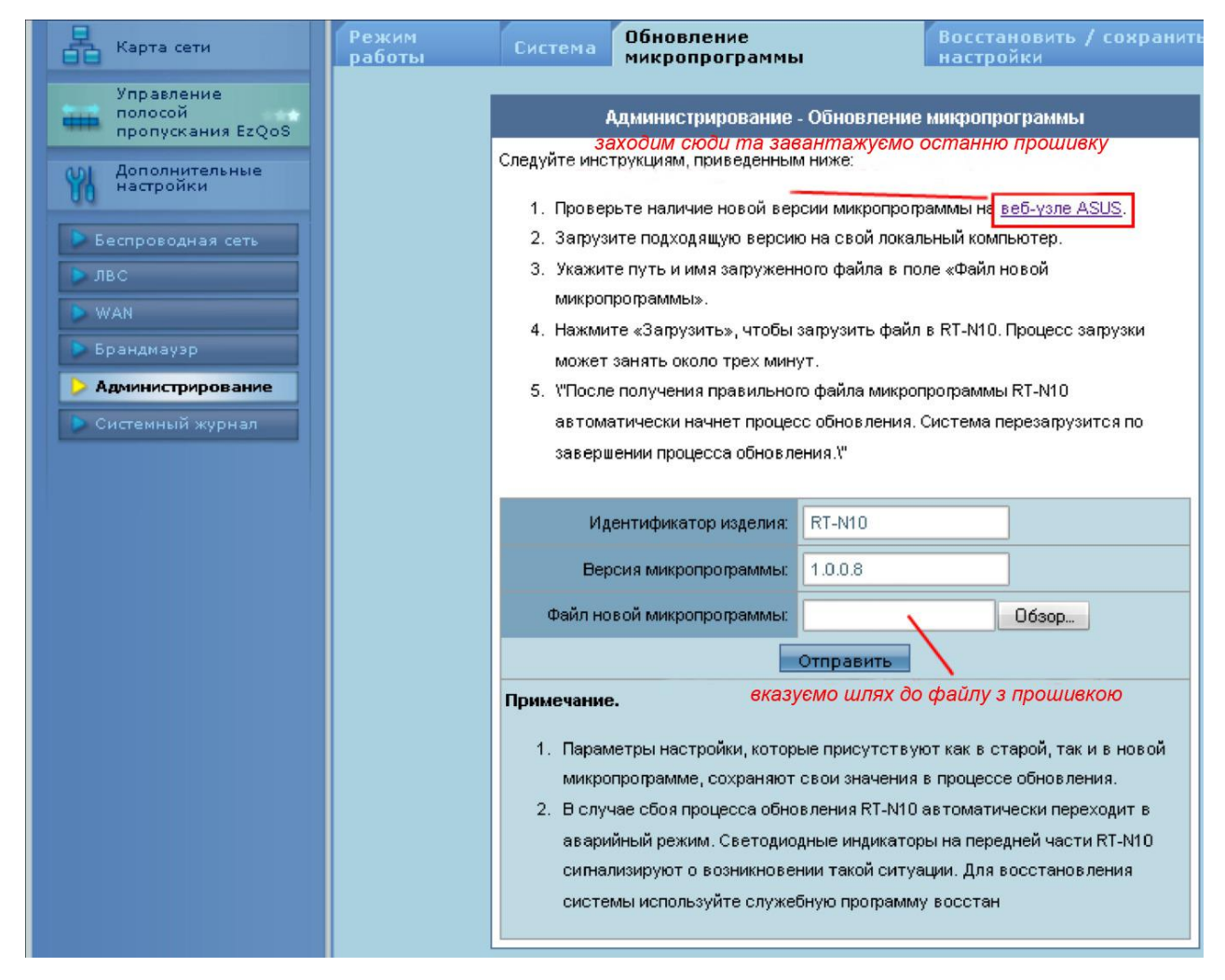